## Chromebook 無線接続方法

- ① Chromebook の電源を入れ、自分のアカウント(QR コードで)ログインします。
- ② 画面右下の「時刻」をクリックします。⇒ クイック設定パネルが表示されます。

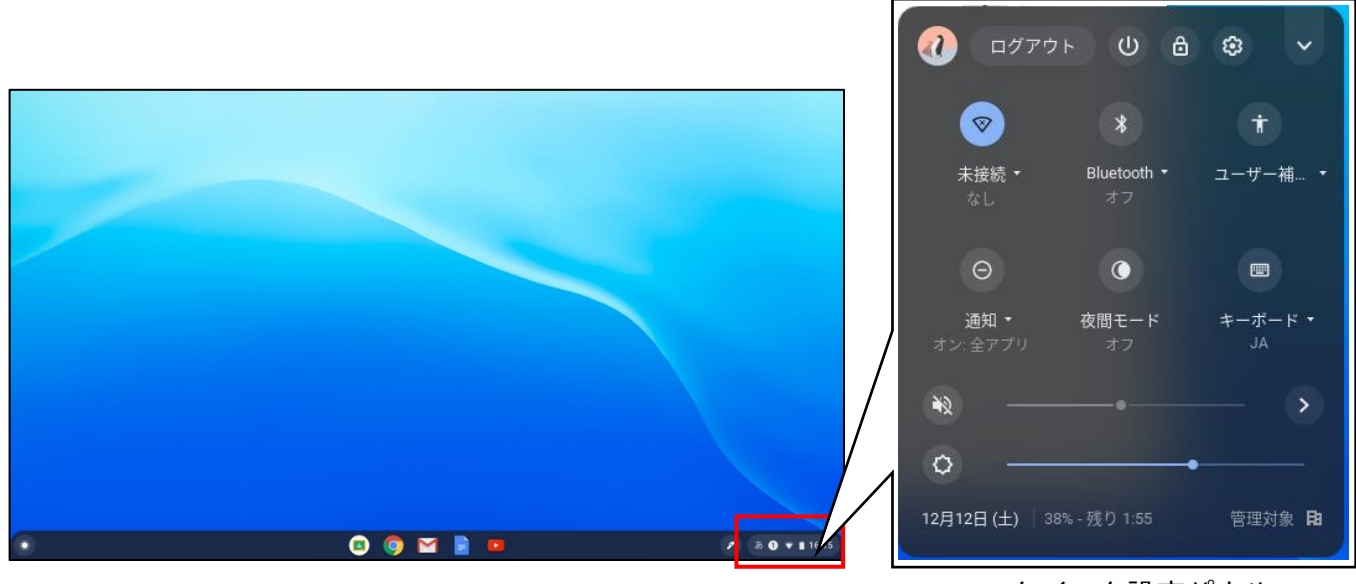

クイック設定パネル

③ クイック設定パネルの Wi-Fi ボタンの下の「未接続」をクリックします。

無線の一覧が表示されますので、接続する無線の SSID をクリックします。 無線のパスワードを入力する画面が開きますので、任意のパスワードを入力し「接続」をクリッ

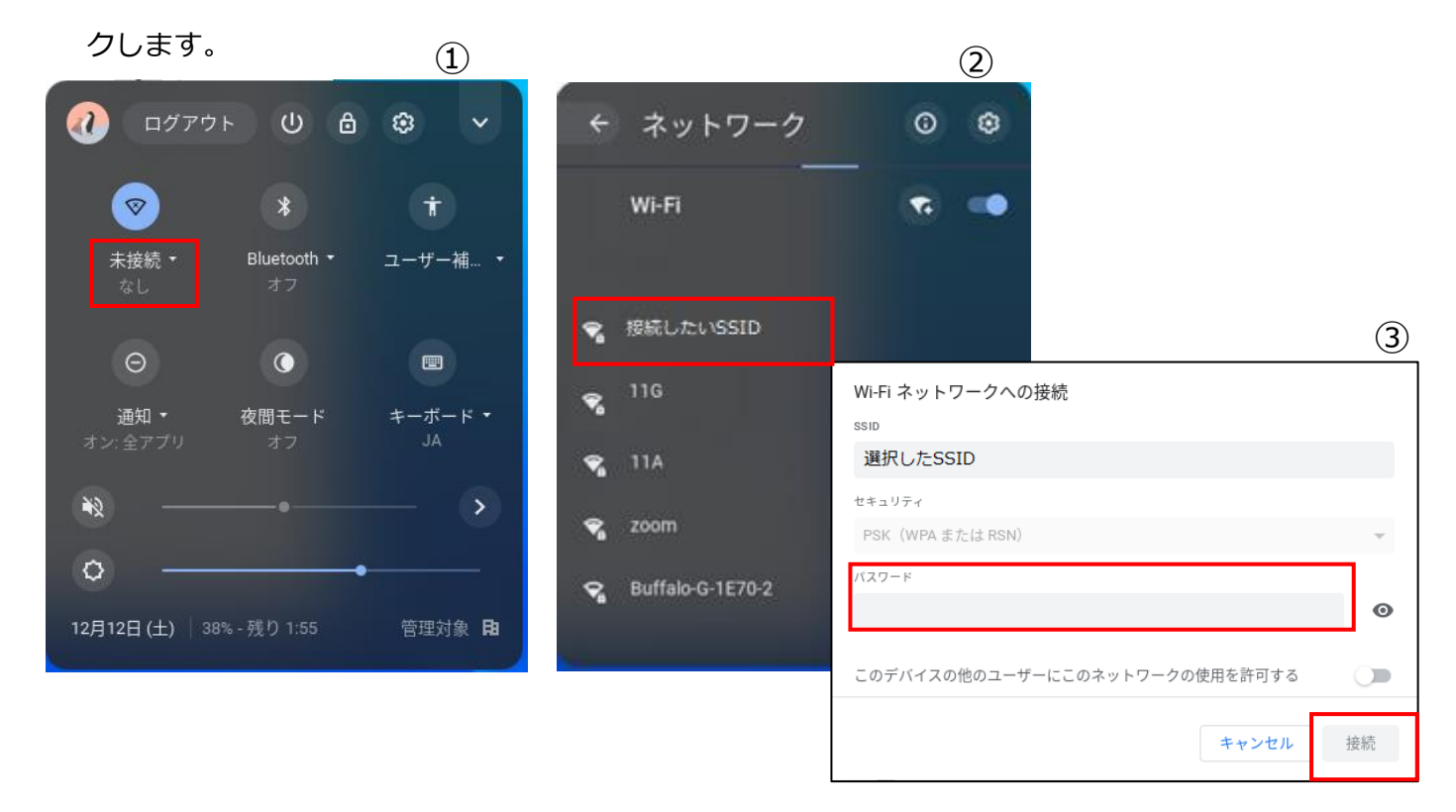